### **Eclipse Tutorial**

### **Starting a New Project in Eclipse (Hello World)**

#### **For more tutorials:** http://cs.uwlax.edu/~jjhursey/teaching/tutorial/eclipse/

Professor J. Hursey

http://cs.uwlax.edu/~jjhursey/

UNIVERSITY of WISCONSIN **LA CROSSE**.

1 September 2015 1

# **Launch Eclipse**

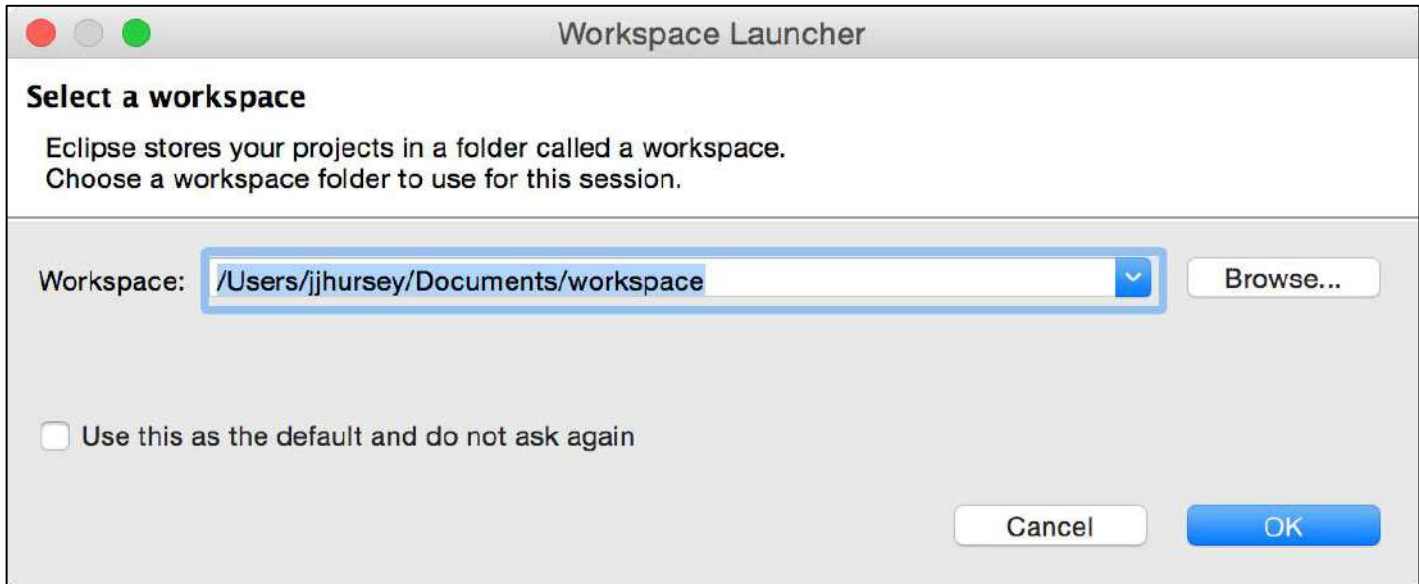

• (Mac) From the Finder: **Applications** -> **eclipse** -> **Eclipse** 

# **Choose Your Eclipse Workspace Directory**

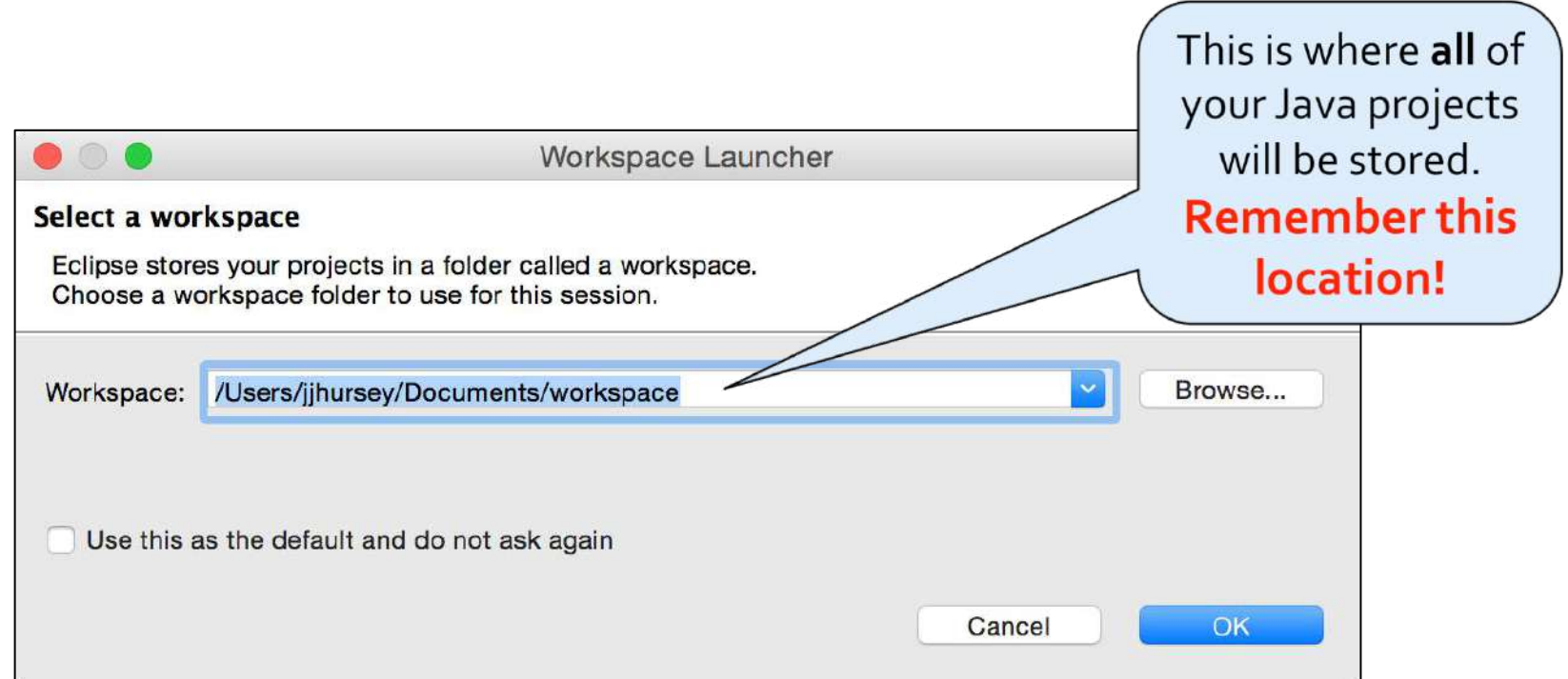

#### • Click on "**Browse…**" to set this directory

- or choose the default value
- Click "**OK**"

#### **Eclipse Welcome Screen**

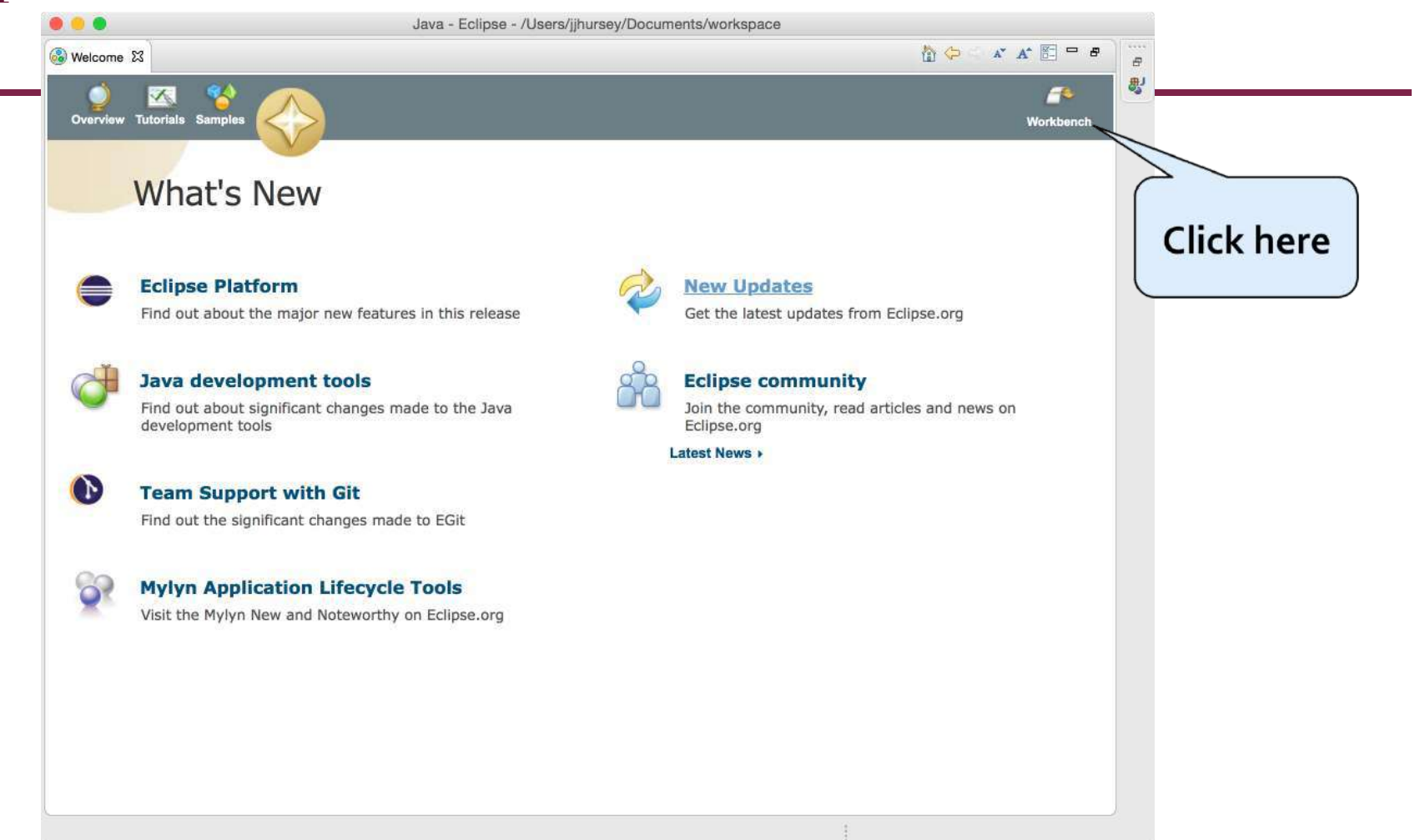

• You may be greeted with the Welcome Screen when you first start Eclipse. Click on the "Workbench" arrow to bypass this screen.

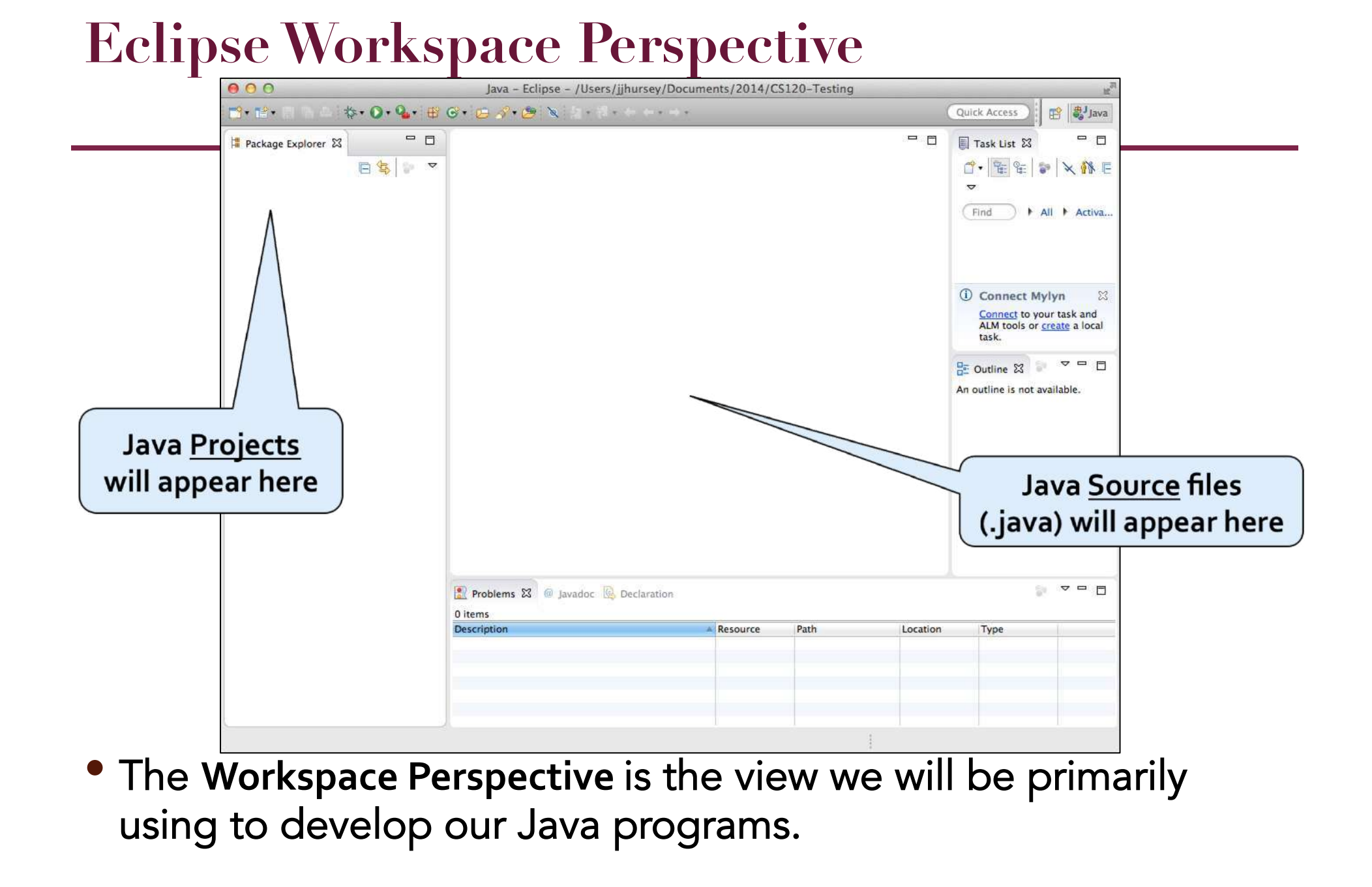

## **Creating a New Java Project**

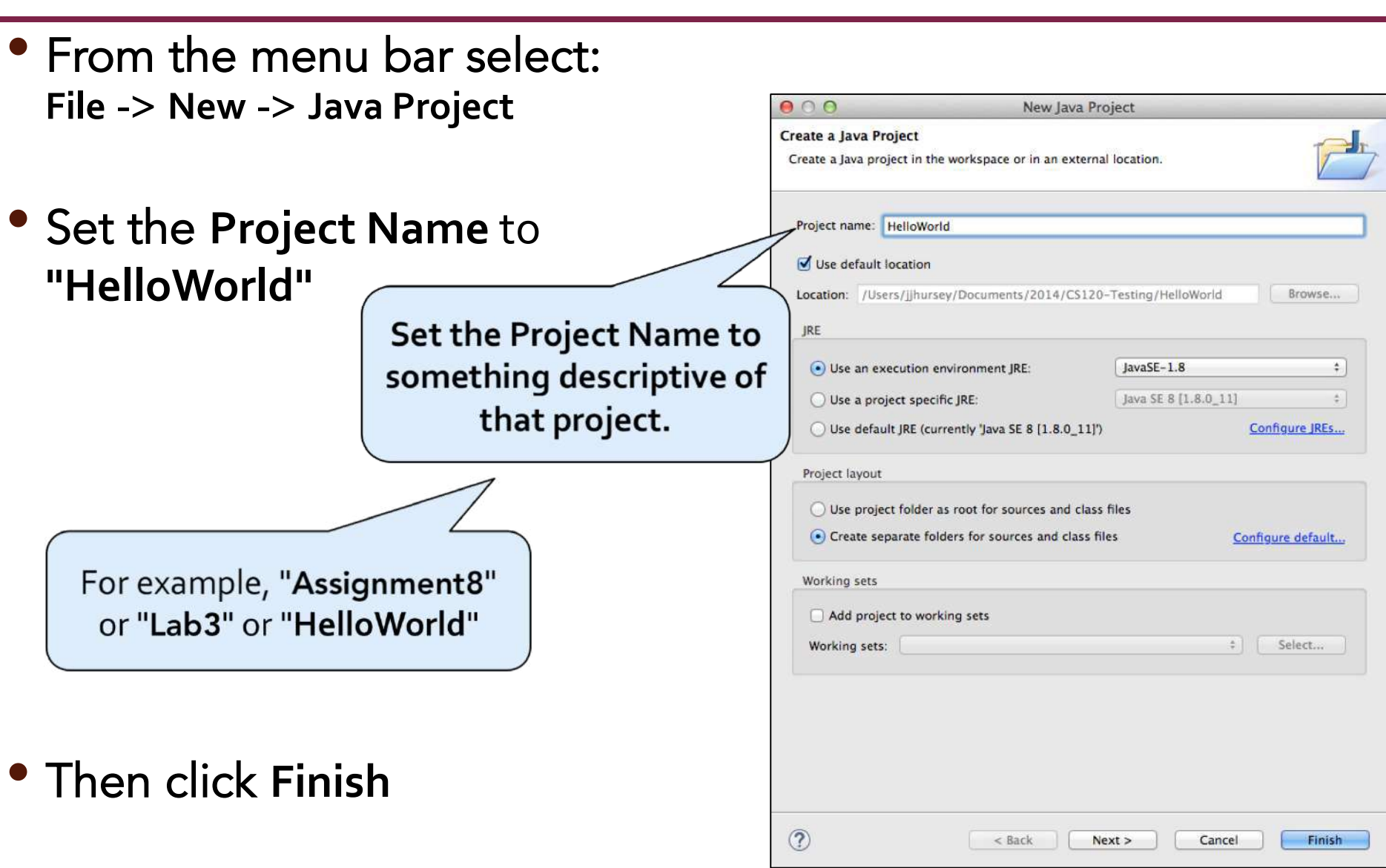

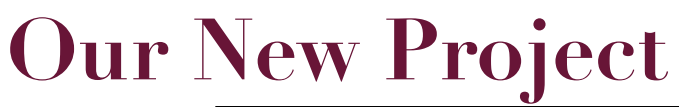

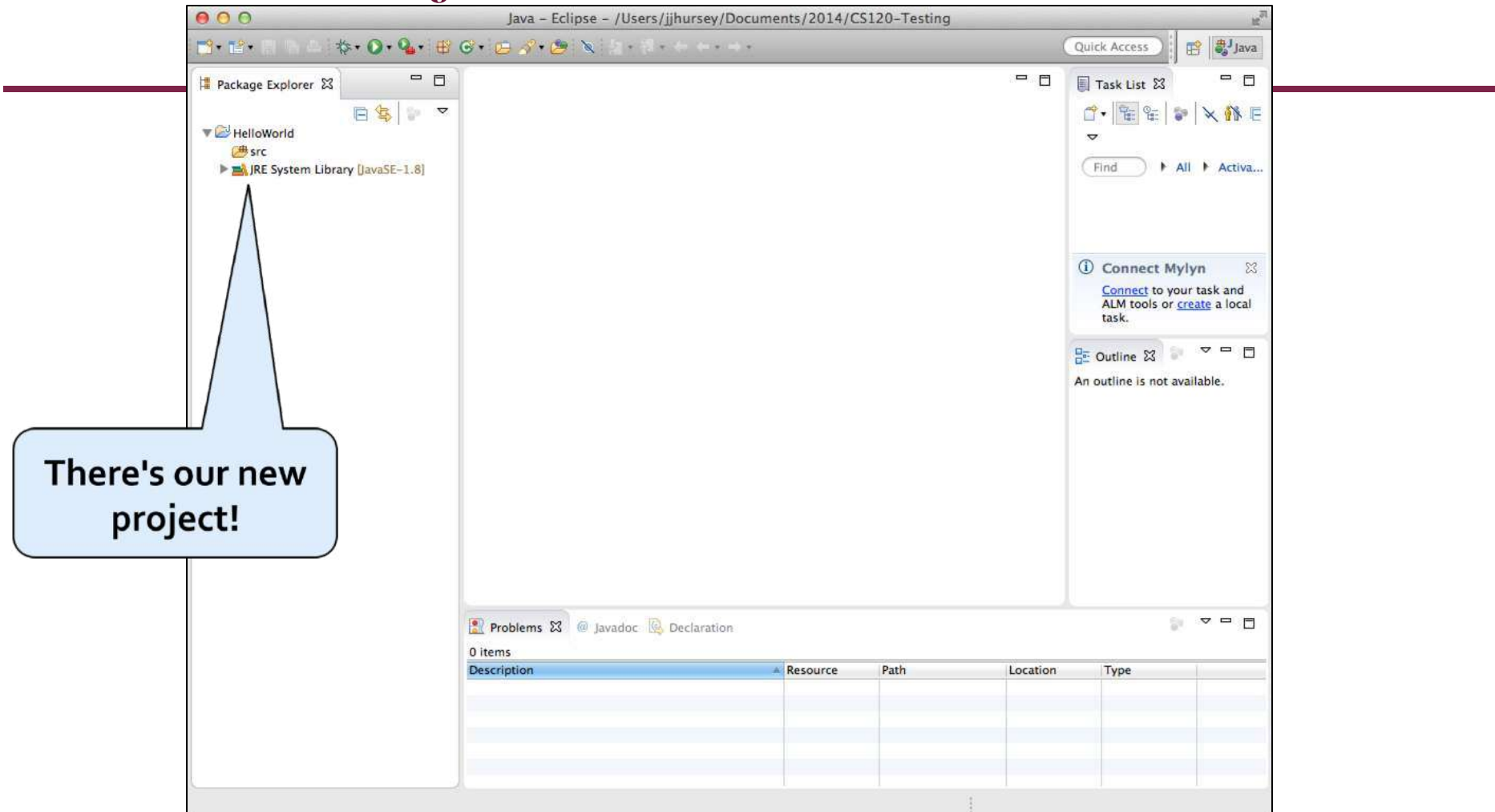

• Click on the little triangle next to your project name to expand the entry (so you can see the **src** directory)

## **Creating a New Java Class**

- From the menu bar select: **File** -> **New** -> **Class**
- Set the **Name** of the class to "Hello" (with a capital "H")

Set the Class Name to something descriptive of that class. Like "Hello"

- Check the box next to **public static void main(String[] args)**,
- Then click **Finish**

Make sure to check box if you want tl program to start he (We do for this tuto

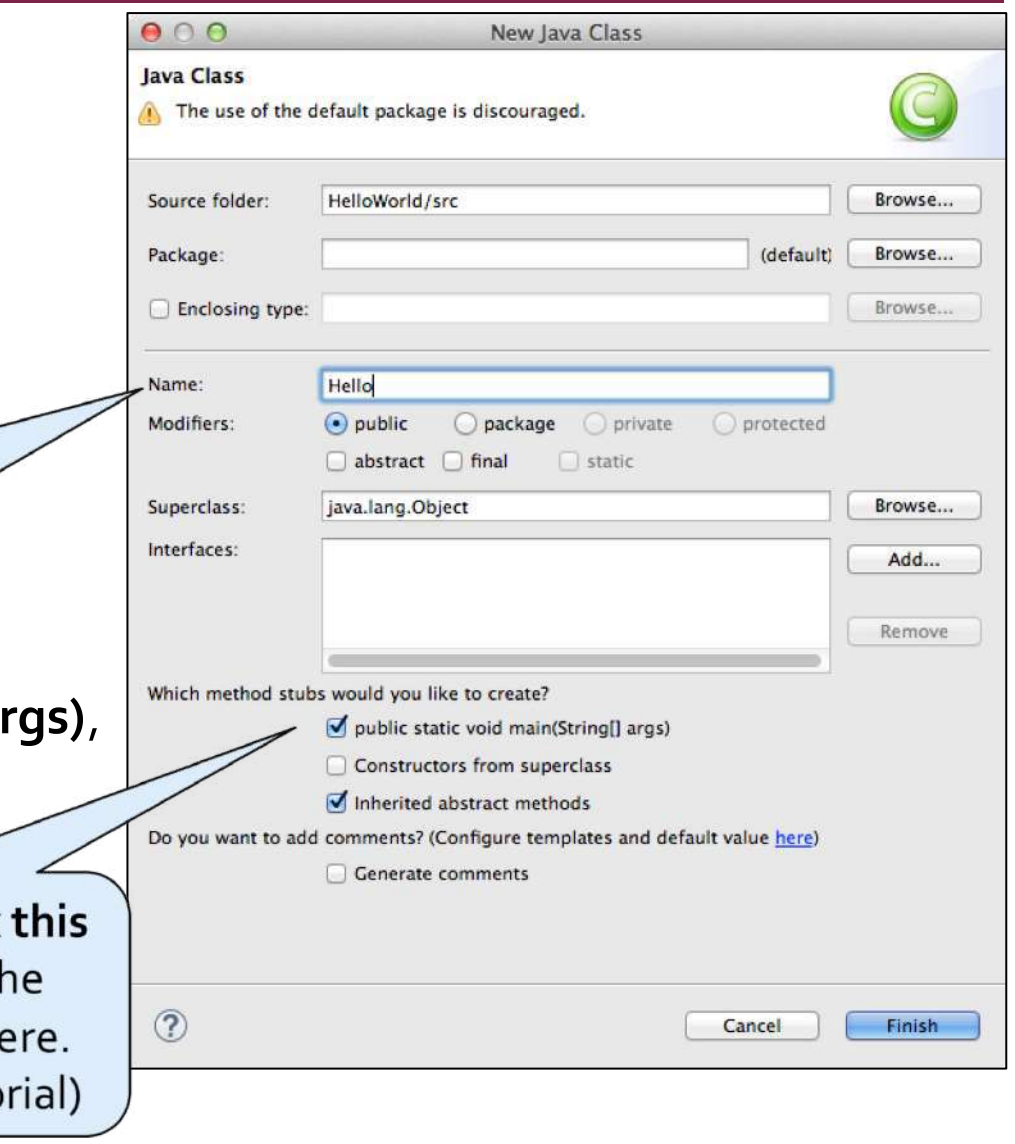

#### **Our New Class**

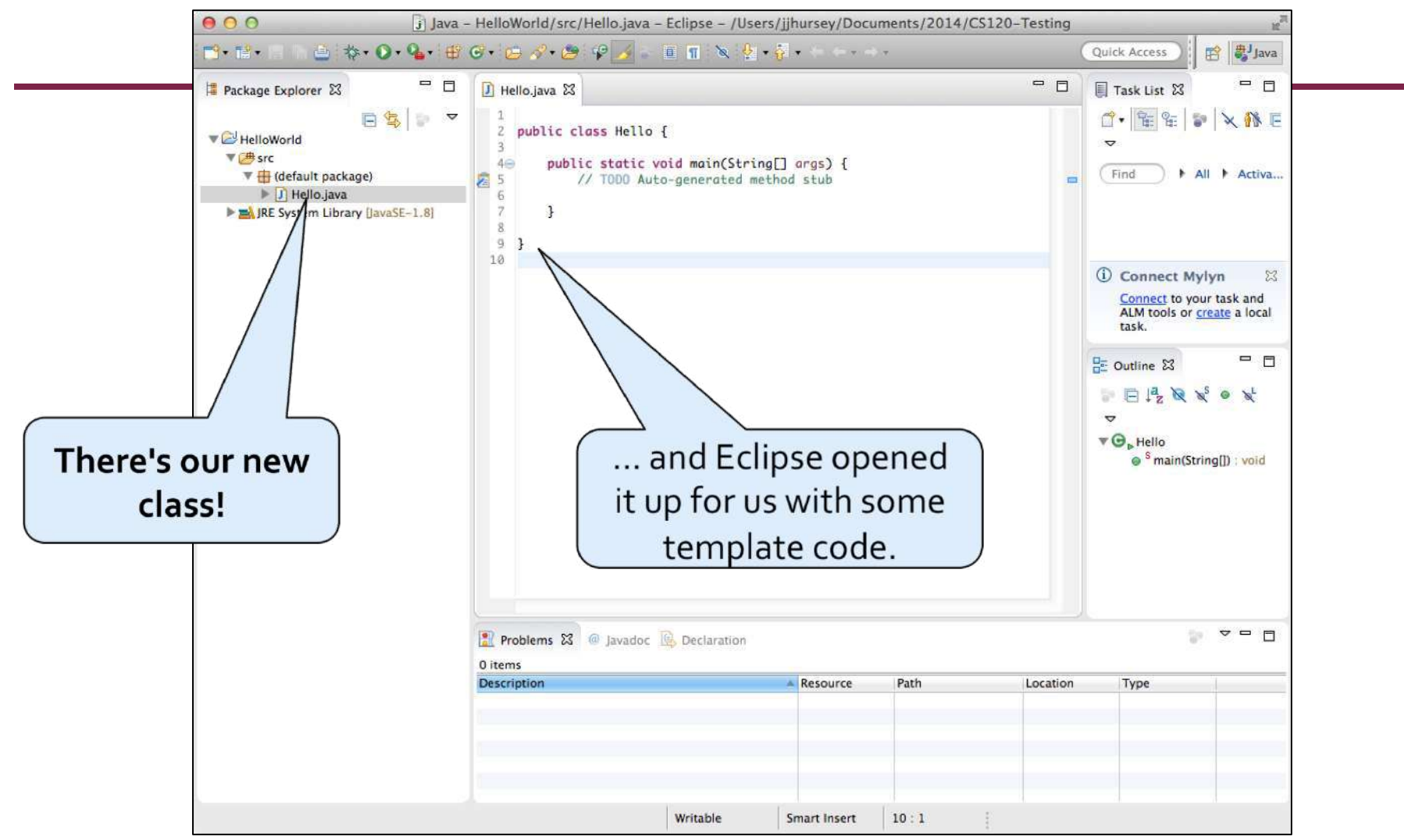

• Now we are ready to write some code!

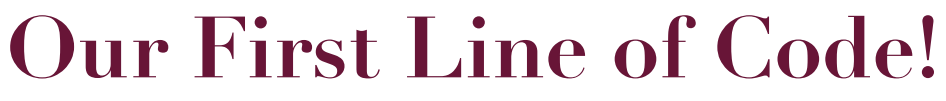

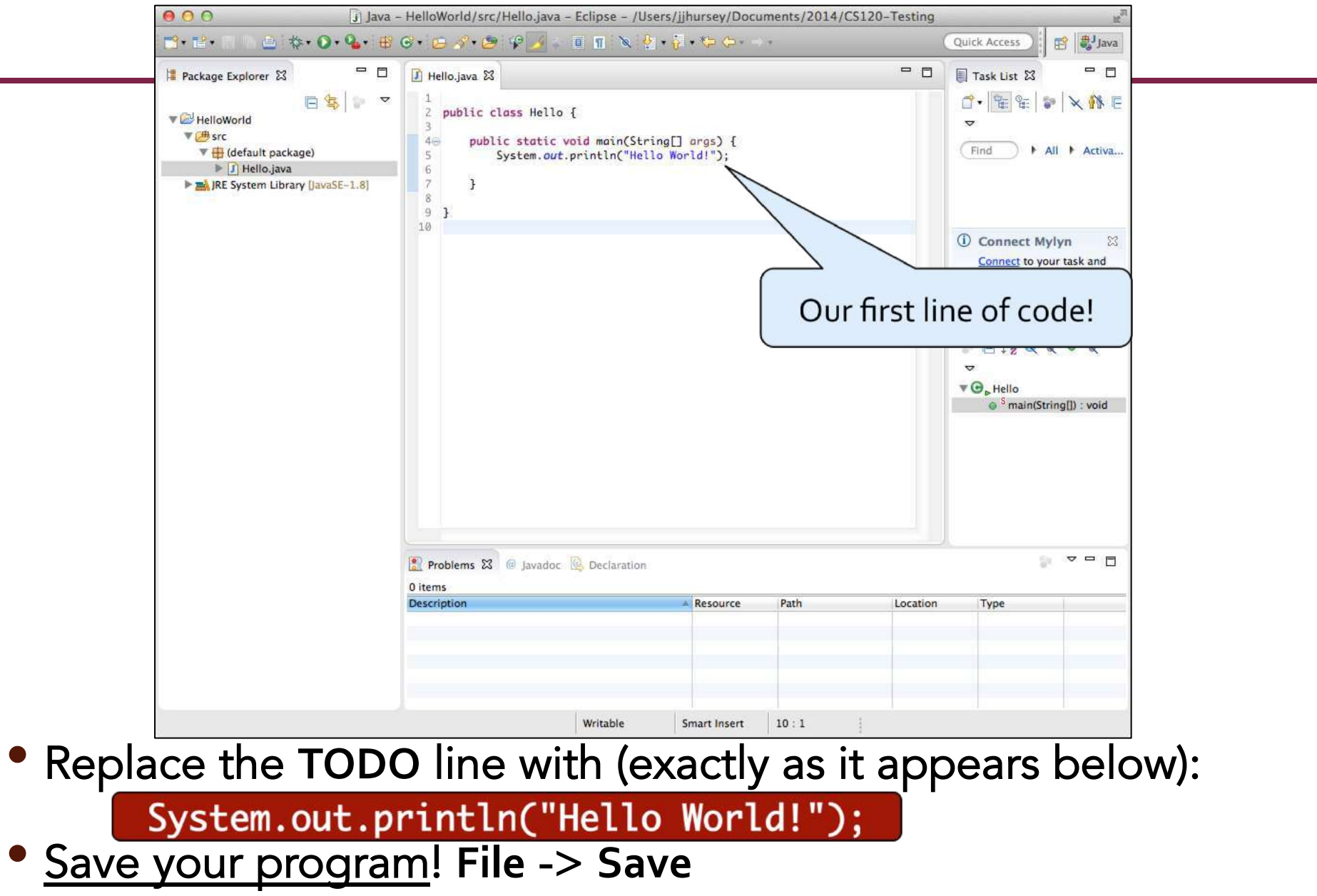

# **Running Our First Program!**

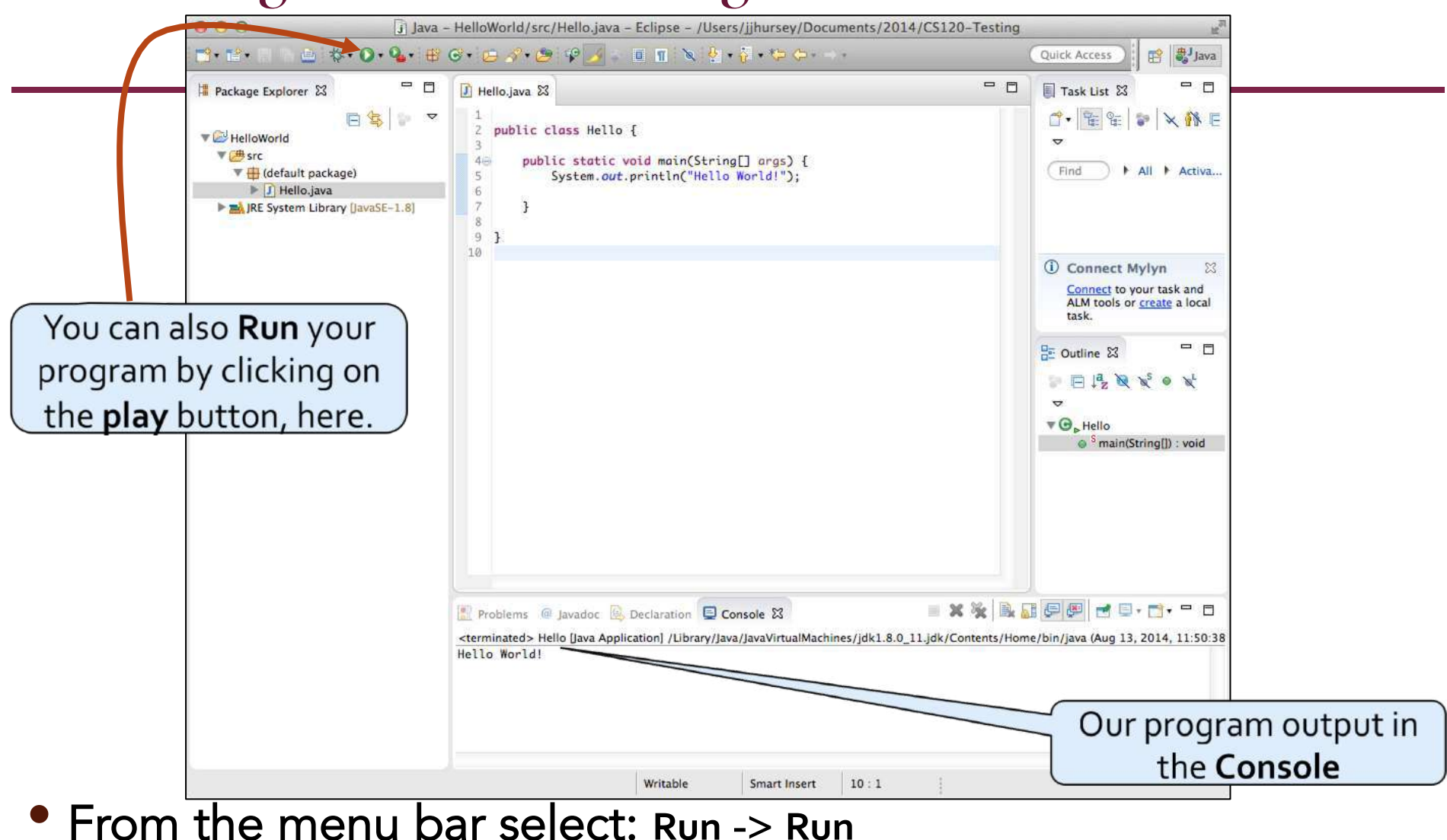

• The output from your program is displayed in the **Console**